# **Simulação Computacional de Líquidos**

**Profa. Kaline Coutinho**  kaline@if.usp.br

Instituto de Física da USP

**Aula 14:** Tutorial do servidor LigParGen:<br>• Gerar arquivos de entrada

para simulação com a DICE e GROMACS

Tutorial do programa DICE para

- moléculas flexíveis:<br>• Realizar simulações;<br>• Analisar deformações
- moleculares com distribuição e clustering.

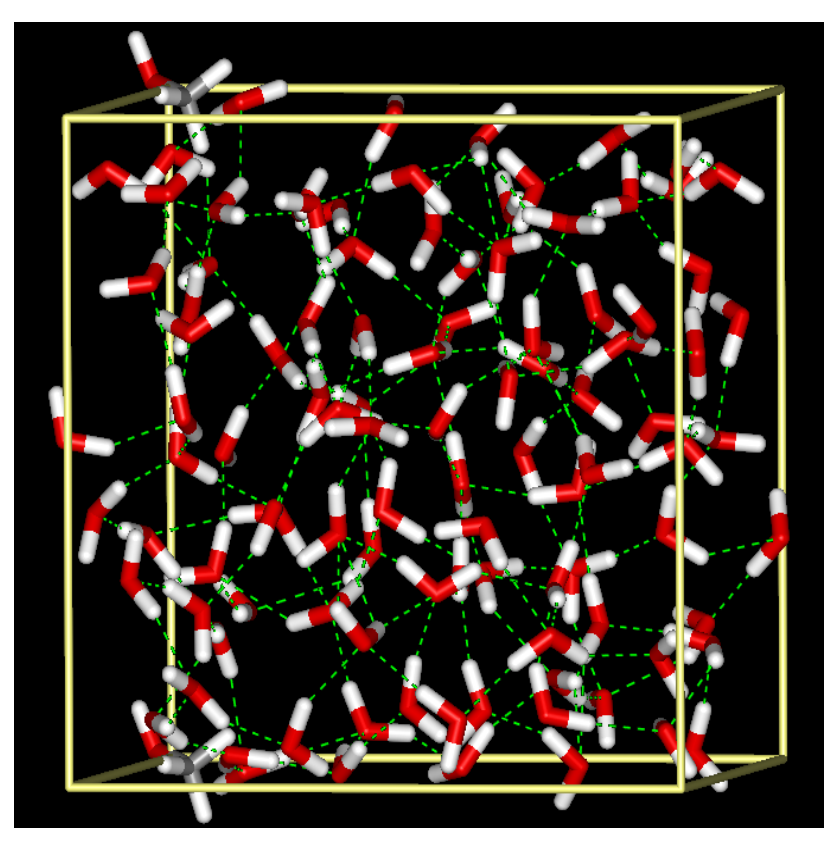

Disciplina: SiComLíMol 1

# **ROTEIRO PARA PRÁTICA DE SIMULAÇÃO COMPUTACIONAL**

## **Assunto: Simulação de molécula flexível com o Método Configurational Bias Monte Carlo com o programa DICE: DCI**

### Kaline Coutinho (kaline@if.usp.br) e Henrique M. Cezar Instituto de Física da USP, Brasil

## **I. Introdução**

As simulações de moléculas flexíveis com o programa DICE utilizam o método de Monte Carlo de Configurações Enviesadas (Configurational Bias Monte Carlo, CBMC), onde a molécula é dividida em fragmentos compostos por grupos de átomos que podem rotacionar entre si. Uma discussão detalhada pode ser encontrada no artigo e seu material suplementar: Cezar, Canuto, Coutinho, J. Chem. Inf. Model. 60, 3472−3488 (2020). DOI: 10.1021/acs.jcim.0c00077.

## **II. Cálculos quânticos para otimização de geometria e cargas atômicas**

Antes de iniciar as simulações é recomendado realizar cálculos quânticos para obter a geometria otimizada da molécula. Neste tutorial vamos utilizar a molécula mostrada na Figura 1, que chamaremos de DCI, com carga 0 e estado de spin singleto, ou seja, multiplicidade 1. Utilizando o programa GAUSSIAN com a palavra-chave OPT a geometria foi otimizada utilizando o método B3LYP e conjunto de funções de base cc-pVDZ, e depois já com a geometria otimizada, outro cálculo foi realizado para obter as cargas atômica usando o ajuste do potencial eletrostático com o método Merz-Singh-Kollman (palavra-chave Pop=MK) usando o mesmo método/base da otimização. Estas cargas atômicas da molécula devem ser calculadas em vácuo e em solução aquosa com modelo contínuo (palavra-chave SCRF=(PCM, solvente= water)) para analisar o quanto a molécula pode se polarizar ao mudar de um ambiente apolar (vácuo), para um ambiente polar (água) e assim, identificar se este efeito é importante e deve ser considerado. Um aumento do momento de dipolo, ou cargas atômicas maiores de 30% já começa a ser relevante.

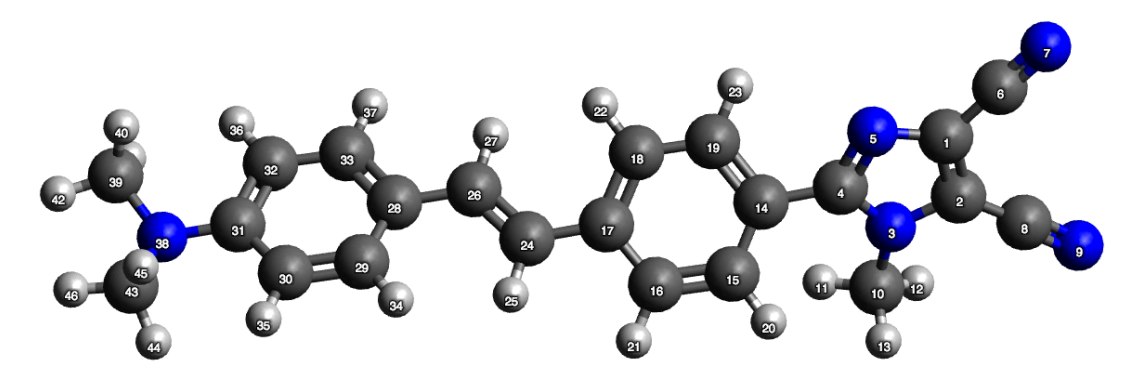

*Figura 1: Visualização da geometria otimizada e numeração dos átomos que será usada.* 

Atenção com a numeração: os grupos químicos devem ser numerados em sequência de forma que cada átomo seguinte esteja ligado com um átomo que apareceu anteriormente para não dar

problema na forma de gerar o campo de força OPLS no site do LigParGen. Veja que neste caso, o grupo imidazol,  $N_2C_3$ , é numerado primeiro, depois os grupos  $(CN)_2$  e  $CH_3$  que estão ligados. Em seguida, aparece o anélaromático ligado ao imidazol, depois a cadeia carbônica  $(CH)$ <sub>2</sub>, depois o próximo anél aromático e por final o grupo amino  $N(CH_3)$ .

#### **III. Preparando os arquivos de entrada para simulação**

Após os cálculos quânticos é necessário gerar um arquivo em pdb com a geometria otimizada. Sugerimos gerar um arquivo no formato xyz que é mais simples e depois transformar para o pdb. O formato xyz é da seguinte forma: 1<sup>ª</sup>. linha: número de átomos; 2<sup>ª</sup>. linha: comentário;  $3<sup>a</sup>$ . linha em diante: símbolo atômico e coordenadas cartesianas (x, y e z) em Å. Como mostrado o arquivo abaixo dci-opt.xyz:

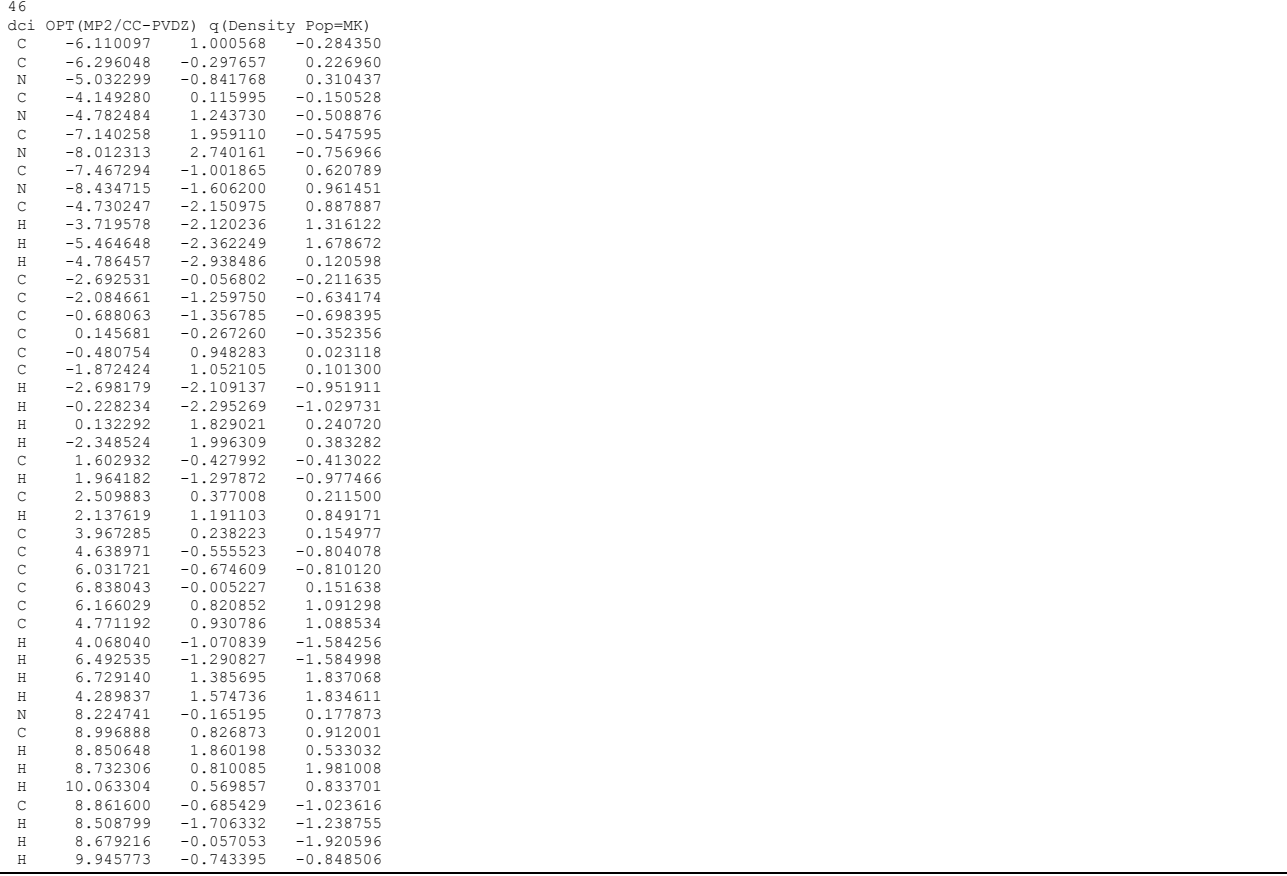

O arquivo dci-opt.xyz pode gerar um arquivo no formato pdb usando o programa Open Babel que é gratuito e pode ser instalado facilmente no Linux e Windows. O comando para fazer esta mudança de formato é o seguinte:

\$ babel -ixyz dci-opt.xyz -opdb dci-opt.pdb 1 molecule converted 17 audit log messages

O arquivo dci-opt.pdb será usado no servidor LigParGen (link: http://zarbi.chem.yale.edu/ligpargen/) para gerar o arquivo de topologia do campo de força OPLS. Na Figura 2 mostramos a janela do servidor LigParGen e as opções sugeridas.

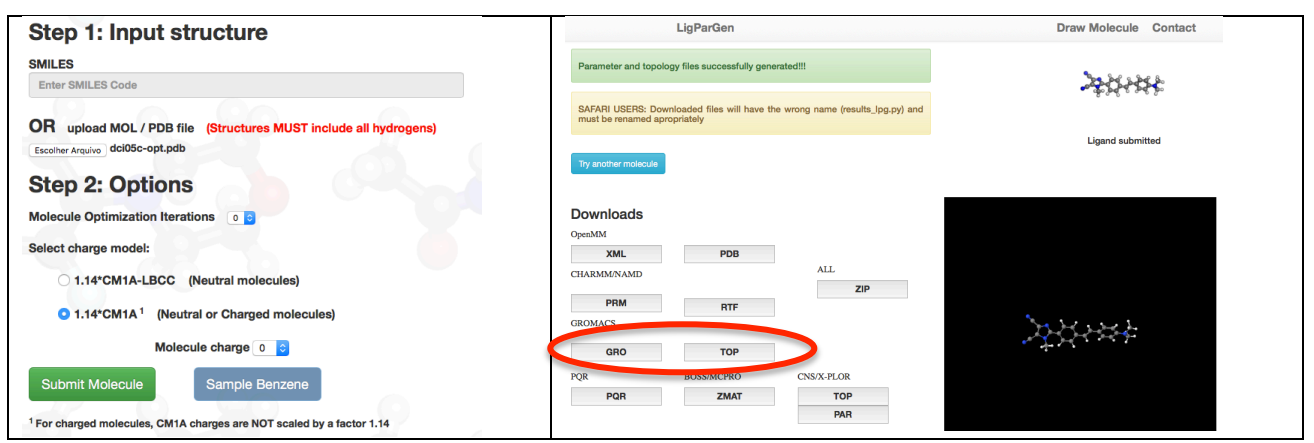

*Figura 2: Visualização do site LigParGen com as opções de submissão (esquerda). Clicar no botão Submit Molecule; e visualização do site após submissão (direita). Clicar nos botões GRO e TOP do GROMACS para fazer download destes dois arquivos gerados.*

Após utilizar o servidor LigParGen, são necessários baixar os arquivos GRO e TOP. Ambos arquivos são gerados para utilização no programa GROMACS e aqui vamos sugerir um procedimento para transformar estes arquivos para aqueles com o formato do DICE: TXT e DFR. Assim, sugerimos renomear estes arquivos baixados do site LigParGen para: dci-tmp.gro (arquivo com a geometria inicial para uma simulação com o programa GROMACS) e dcitmp.itp (arquivo com a topologia para uma simulação com o programa GROMACS).

Em seguida, devemos verificar se o LigPanGen modificou a numeração dos átomos abrindo o arquivo dci-tmp.gro num programa de visualização como por exemplo Avogadro. Caso a numeração tenha sido modificada, vamos usar o programa reorder\_ligpargen.py para renumerar os átomos para ficar com a numeração inicial do arquivo pdb usando os seguintes comandos:

```
$ python $dicetools/reorder_ligpargen.py dci-opt.pdb dci-tmp.gro dci-tmp.itp
```

```
$ mv reordered_dci-tmp.gro dci.gro
```

```
$ mv reordered_dci-tmp.itp dci.itp
```
Observação: Existem outros procedimentos para gerar topologias como por exemplo: ATB, OBGMX, AmberChamber (dento do AmberTools). Alguns destes com servidor web e outros com programas que devem ser baixados e executados no micro local. Mas quase todos geram arquivos de saída no formato do GROMACS e outros programas que executam simulações com dinâmica molecular.

Após verificar a numeração dos átomos no arquivo ITP, vamos verificar a sugestão dos fragmentos usando o programa fragGen.py para mostrar os fragmentos que serão gerados para simulação com o DICE usando o seguinte comando:

\$ python \$dicetools/fragGen.py dci-opt.pdb

O programa fragGen.py vai gerar um diretório dci-opt\_fragments com uma proposta de fragmentos em arquivos no formato xyz que podem ser visualizados no programa Avogadro, por exemplo. Entrando no diretório criado dci-opt\_fragments é possível visualizar os fragmentos como mostrado na Figura 3.

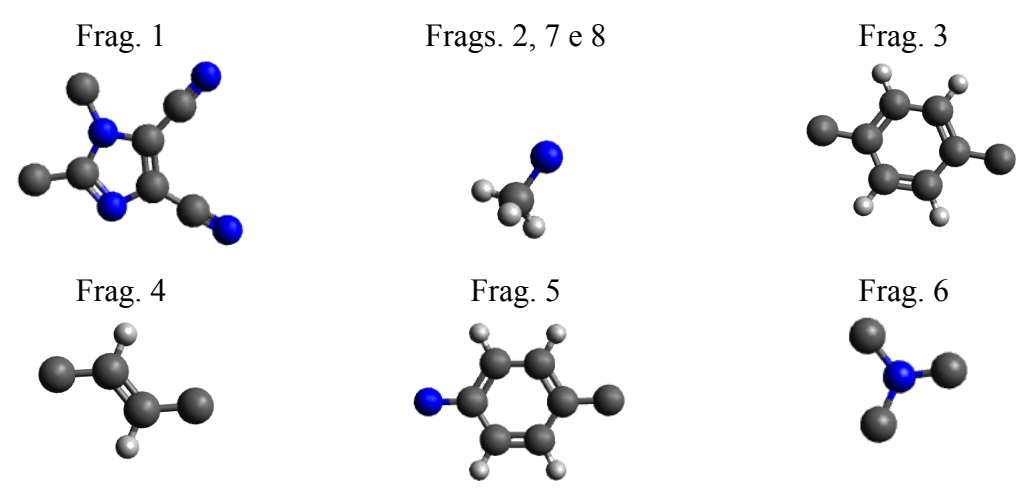

*Figura 3: Visualização dos 8 fragmentos que serão gerados para simulação com o DICE com o método CBMC.* 

Para gerar os arquivos de entrada do DICE (dci.txt e dci.dfr) será usado o programa gromacs2dice.py com o seguinte comando:

```
$ python $dicetools/gromacs2dice.py --flexible-fragments -c -g dci.itp dci-
opt.pdb
The files dci.txt and dci.dfr were successfully generated.
```
Neste programa em python e nos demais, use a opção -h para mensagem de ajuda (help). A opção -g é bastante importante pois ela vai substituir todas as distâncias e ângulos de equilíbrio do campo de força pelos valores da geometria otimizada. A opção -c define que as cargas vindas do arquivo de topologia serão usadas. Caso as opções -g e -c não sejam usadas será importante usar a opção -p para indicar o caminho dos campos dos campos de força do GROMACS e no arquivo pdb e/ou de topologia usar os rótulos dos átomos compatíveis com os do campo de força selecionado. Isto ficará mais claro quanto discutirmos os arquivos de entrada para dinâmica molecular como GROMACS.

Em seguida, deve-se editar o arquivo dci.txt para colocar as cargas calculadas com QM (quatro casas decimais são suficientes e é possível fazer ajustes nas cargas atômicas para colocar valores médios em átomos semelhantes, exemplo os Hs do grupo  $CH_3$ , mas é importante somar no final para obter a carga total correta) e verificar os índices para G(r) na primeira coluna (usar mesmos números para átomos equivalentes e números diferentes para átomos que necessitem G(r) diferentes para análise). Veja um exemplo no arquivo dci-ok.txt. Neste caso não fizemos ajustes nas cargas atômicas, apenas truncamento na quarta casa decimal e para zerar a carga total colocamos as diferenças nos Hs dos 2 grupos CH3.

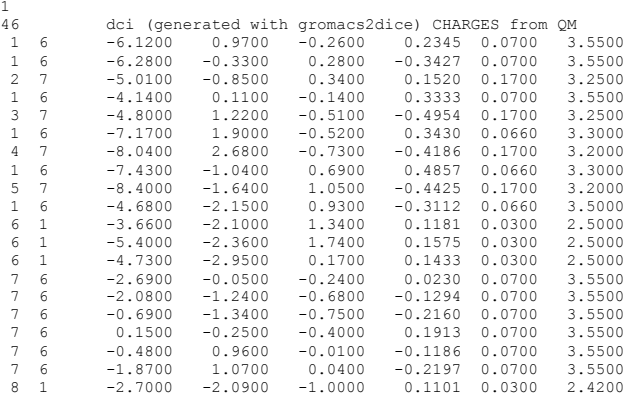

\*

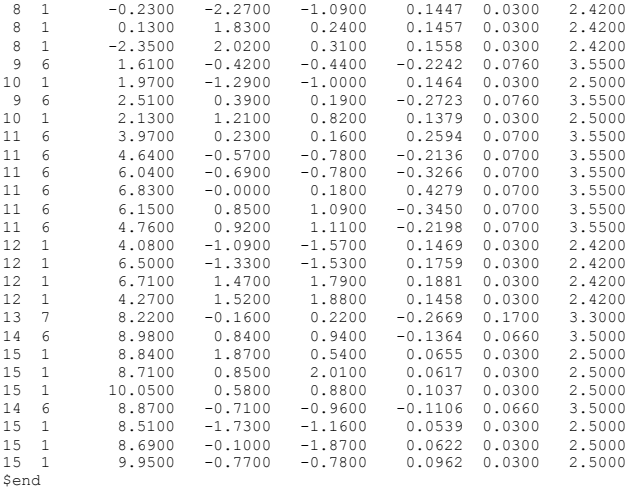

#### **IV. Realizando a simulação da molécula flexível em vácuo**

Agora com os arquivos de entrada para o programa DICE, vamos realizar uma simulação em vácuo (no ensemble NVT com densidade de  $0.001$  g/cm<sup>3</sup>). São necessários os seguintes arquivos dci-ok.txt (com rótulos para G(r), números atômicos, geometria e os parâmetros do potencial não ligado: Lennard-Jones e Coulomb), dci.dfr (com definição dos fragmentos, conexões entre eles e parâmetros do potencial ligado: bond, angle, dihedral e improper) e dcivac-nvt.in (com as palavras chaves para as simulações). Esta execução levou cerca de 45 min em um micro com processador i3 quadicore executando em 2 processadores.

\$ dice4 < dci-vac-nvt.in > dci-vac-nvt.in.out

```
Arquivo dci-vac-nvt.in:
```

```
ncores = 2Simulation of isolated dci - NVT - thermalization
title = Simulation<br>ljname = dci-ok.txt
outname = out-dci
init = yes
coolstep = 0
nmol = 1 
dens = 0.001
temp = 298.15
press = 1.0
#
accum = no
vstep = 0
nstep = 50000
iprint = 1
isave = 100
irdf = 0
iratio = 10
seed = 65
upbuf = 50
  # o nome da molécula que sera flexivel (identificar no *.txt) e no nome do arquivo *.dfr
flex = dci
# os angulos torcionais entre fragmentos para amostragem sera: 1º aleatório e os demais uniformemente distribuidos
equiphi = yes
ntrialphi = 12 # quantidade de amostras para cada angulo torcional entre fragmentos<br>pcbmc = 1.0 # probabilidade de deformação CBMC cada vez que a molécula flexivel<br>fudgelj = 0.5 # fator de interação 1-4 do termo Lennard-Jo
pcbmc = 1.0 # probabilidade de deformação CBMC cada vez que a molécula flexível for sorteada
fudgelj = 0.5 # fator de interação 1-4 do termo Lennard-Jones do potencial(OPLS)
fudgeclb = 0.5 # fator de interação 1-4 do termo Coulombiano do potencial (OPLS)
nsf = 10000 # quantidade de configurações da biblioteca de cada fragmento
sfint = 100 # intervalo para salvar fragmentos deformados na biblioteca de fragmentos
# opcao para salvar a biblioteca de fragmentos para ser visualizada 
savefralib = yes
$end
```
Note que neste arquivo aparecem várias informações sobre o algoritmo CBMC.

#### **V. Realizando análises da simulação da molécula flexível em vácuo**

Para verificar como a molécula DCI se deformou ao longo da simulação é possível fazer uma animação do arquivo xyz no programa VMD, ou visualizar as configurações superpostas. Mas para facilitar esta visualização é interessante superpor o máximo possível algumas partes da DCI e verificar o movimento de outras partes. Isto pode ser feito através da execução do programa ORDER para superpor o 3 átomos apresentados na palavra-chave freeze no input. É importante não esquecer de incluir a palavra-chave flexible = yes para o programa considerar o soluto flexível, caso contrário considera rígido.

```
$ order < order.in > order.out
```

```
Arquivo order.in:
```

```
ljname = dci-ok.txt
inname = out-dci.xyz
nmol = 1dens = 0.00cm = -1
freeze = 3 4 14
flexible = yes
irdf = no
molprint = 1 0
printconfig = no
printformat = 3
printdummy = no
.<br>printinterval = 5
topfile = top.txt
angle = no
hbond = no
$end
```
Visualizando o arquivo de saída out-dci\_all.xyz podemos verificar se os movimentos dos fragmentos estão adequados. Lembre que é possível executar o ORDER várias vezes mudando os 3 átomos na palavra-chave freeze para um grupo específico ficar parado enquanto visualizamos o movimento dos outros.

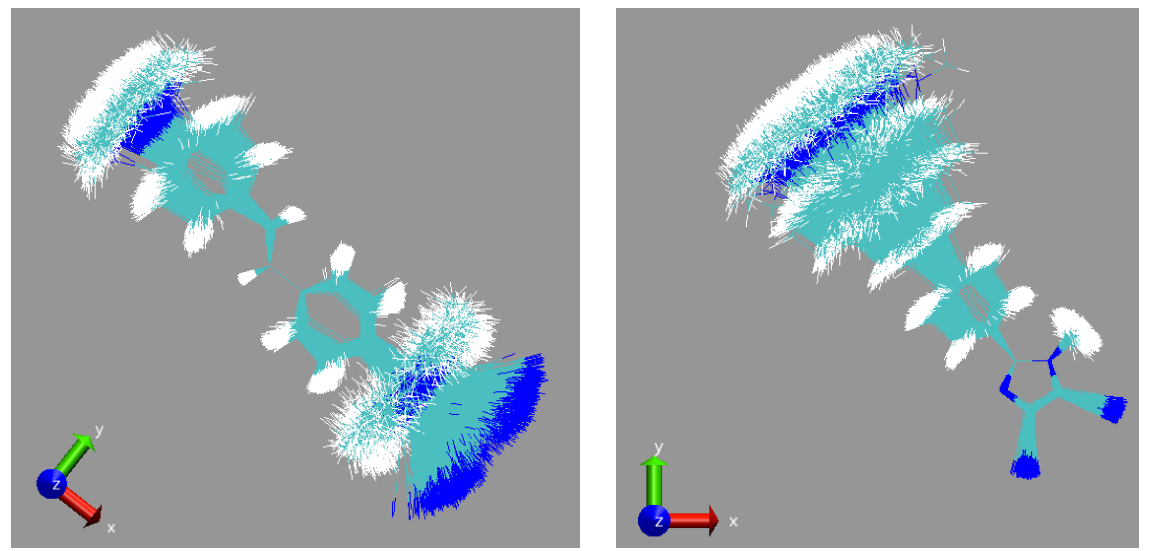

*Figura 4: Visualização do arquivo: out-dci\_all.xyz considerando o* freeze = 17 24 26 *(esquerda) e* freeze = 3 4 14 *(direita).*

A variação das distâncias, ângulos e diedros ao longo da simulação pode ser feita com o programa ANLGEOM. Este programa vai ler os nomes dos arquivos de topologia e trajetória nas palavras-chave nametop e nametraj. No arquivo de topologia serão lidos apenas a lista dos 2 átomos no bloco \$bond para calcular as distâncias, os 3 átomos no bloco \$angle para calcular os ângulos e 4 átomos no bloco \$dihedral ou \$improper para calcular os ângulos diedrais.

Sendo assim, podem ser incluídos conjuntos de átomos que não fazem parte da topologia. Exemplo: incluir o par 4 38 no bloco \$bond para calcular a distância do grupo amino com o grupo imidazol ao logo da simulação, ou incluir o quarteto 5 4 38 39 no bloco \$dihedral para calcular o ângulo entre o grupo amino e imidazol.

\$ anlgeom < anlgeom.in > anlgeom.out

Os arquivos de saída: out-dci-bnd.avr, out-dci-ang.avr e out-dci-dhd.avr, com informação dos valores distâncias, ângulos e diedrais, respectivamente, ao longo dos passos da simulação podem ser graficados e analisados os histogramas através da interface gráfica dicewin.py. Para os dois primeiros arquivos, é esperado que as distribuições sejam todas de um único pico ao redor dos valores de equilíbrio. Se estes picos são simétricos faz sentido apresentar as médias e desvios padrão, mas se foram assimétricas é mais relevante descrever o valor mais provável e a largura a meia altura. Já os diedrias vão apresentar com frequência distribuições com vários picos que vão caracterizar diferentes conformações. Sendo assim, o mais interessante é analisar a somatório das populações dos picos que fornecerão a informação de população relativa.

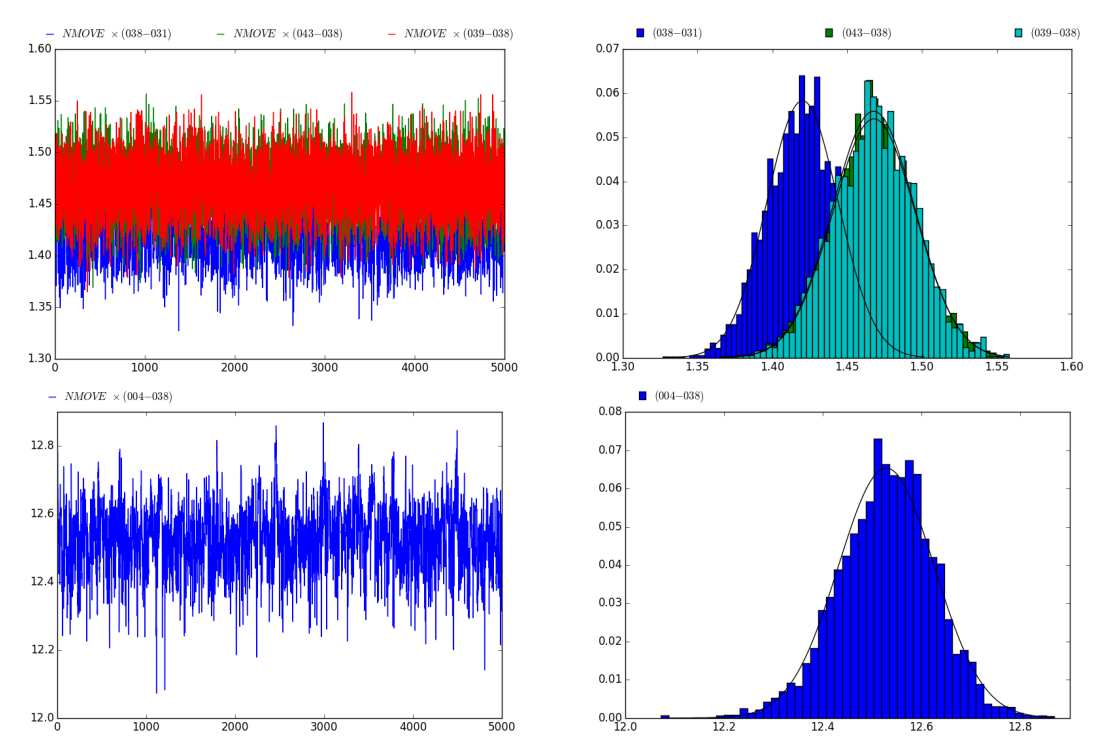

*Figura 5: Em cima: análise da evolução das 3 distâncias do N38 do grupo amino ao C31 do anél aromático, C39 e C43 dos grupos metil (esquerda) e suas respectivas distribuições (direita). A*  distância N38-C31 é menor que as outras:  $1.42 \pm 0.02$  Å e  $1.47 \pm 0.03$  Å, respectivamente. *Embaixo: análise da evolução da distância do N38 ao C4 do imidazol (esquerda) e sua distribuição (direita). A distância N38-C4 é 12.5 ± 0.1 Å.*

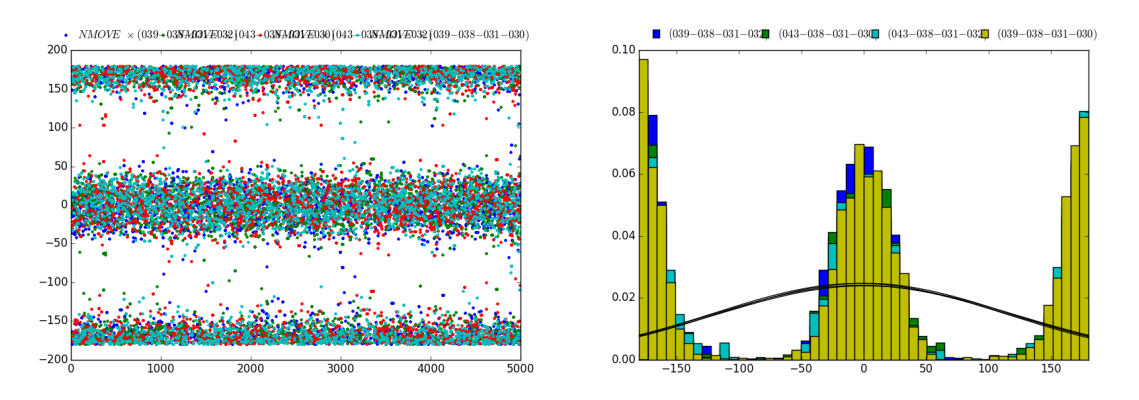

*Figure 6: Análise da evolução dos 4 ângulos diedrais entre o grupo amino e anél aromático (C39- N38-C31-C32, C39-N38-C31-C30, C43-N38-C31-C30 e C43-N38-C31-C32) responsáveis torsão ao redor da ligação N38-C31 (esquerda) e suas respectivas distribuições (direita), mostrando que o grupo amino é planar, os estes ângulo apresentam picos em 0o e ±180<sup>o</sup> .*

Para analisar as diferentes conformações geradas ao longo da simulação é possível utilizar o algoritmo de *clustering* que reúne conformações semelhantes utilizando um critério de similaridade via o RMSD após uma orientação de máxima similaridade das conformações. Aqui vamos utilizar o programa clustering traj.py:

\$ python \$dicetools/clustering\_traj.py -p -np 2 -cc xyz out-dci\_all.xyz 1.0

Neste caso estamos usando 2 processadores (-np 2) para executar o programa, o formato do arquivo de entrada é o xyz (-cc xyz) e o critério de similaridade é de 1.0 Å (valor típico da literatura), porém pode não ser adequado para a total as moléculas. A sugestão para esta análise não ser muito demorada é usar cerca de 1 a 2 mil configurações. Então, use a palavra-chave printinterval do ORDER para reduzir o arquivo com as configurações, caso necessário. Na Figura 7, estão os gráficos gerados com esta análise de *clustering*.

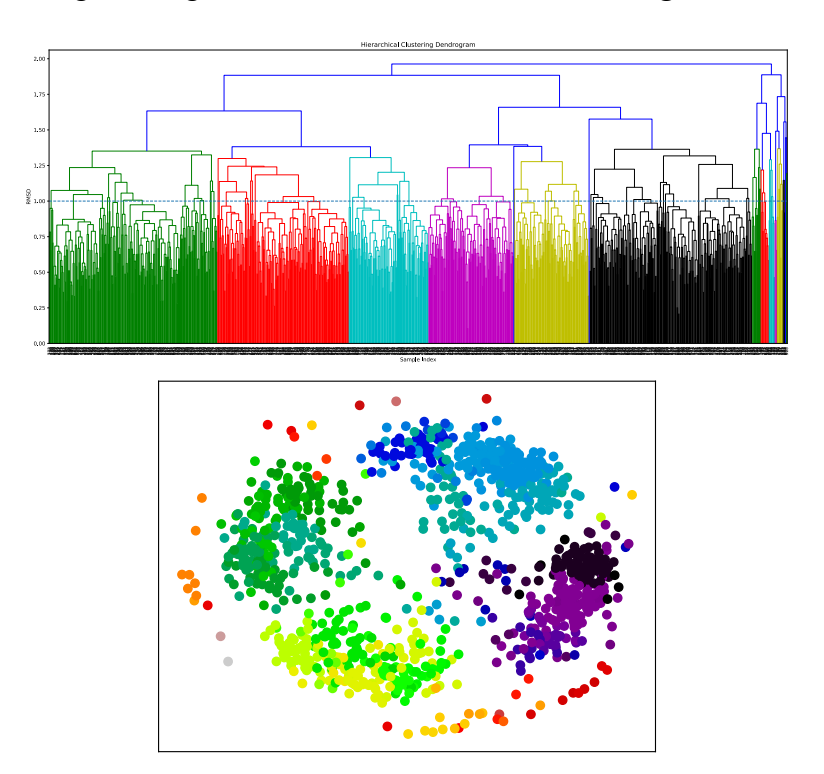

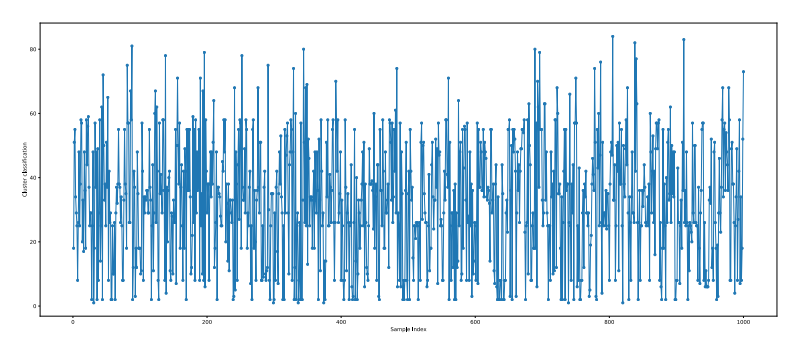

*Figura 7: Gráficos que saem da análise de clustering: (Topo) o dendograma é mostrado com uma linha horizontal mostrando o valor do critério. Se este valor for aumentado o número de clusters diminui; (Centro) a ilustração da agregação das configurações nos clusters. Cada cor representa um cluster diferente: 84 neste caso; (Base) a evolução do número do cluster de cada configuração. O desejado é ter uma grande mistura dos aparecimentos dos clusters. Neste caso, sugerimos aumentar o critério para 1.5 e executar o programa novamente.*

Neste caso, sugerimos uma re-análise de *clustering* considerando um critério de 1.5 Å que parece apresentar uma quantidade razoável de clusters. É necessário inicialmente apagar os arquivos com as configurações dos clusters anteriores, o arquivo com informações dos clusters (cluster.dat) e manter o mapa de distâncias anteriormente calculados (distmat.dat):

```
$ rm clusters_confs_*.xyz
$ rm clusters.dat
$ python ./dicetools/clustering_traj.py -p -np 2 -cc xyz -i distmat.dat out-
dci_all.xyz 1.5
```
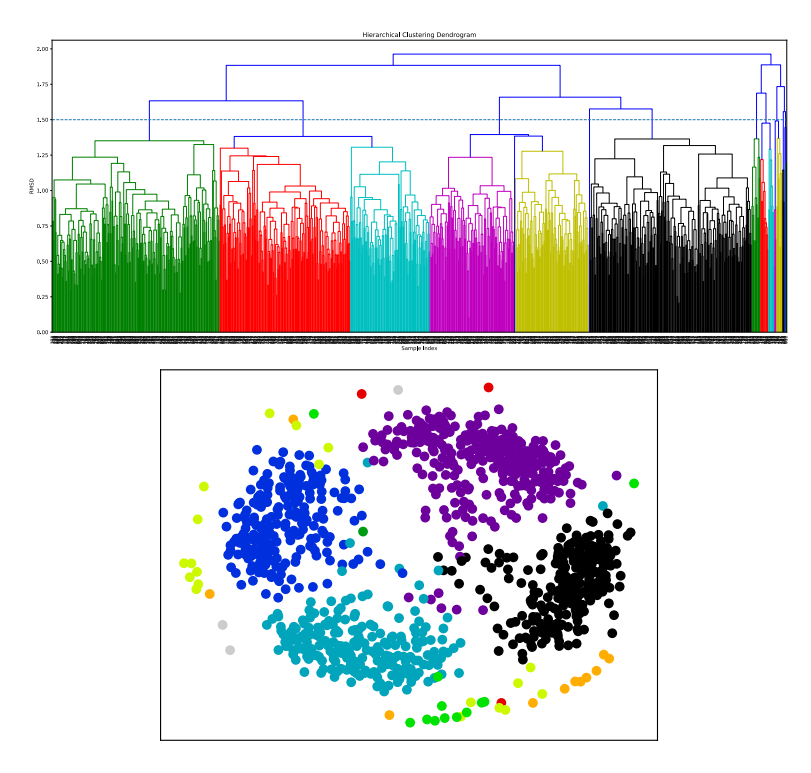

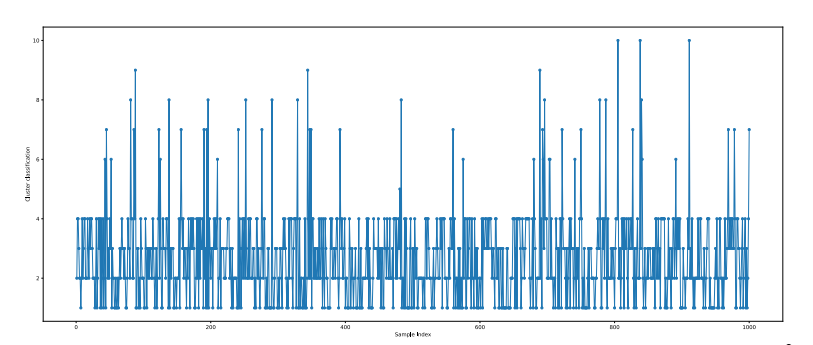

*Figura 8: Mesmos gráficos da Figura 6 com o novo critério de 1.5 Å. Neste caso, o total de clusters encontrados foi 10, mas quatro clusters dominam: o cluster 1 com 22.8% das configurações, o cluster 2 com 28.6%, o cluster 3 com 21.7% e o cluster 4 cm 22.0% representados pelas cores preta, violeta, azul e ciano (centro). Os demais clusters têm contribuição desprezível com menos de 0.5%.*

Mas é necessário verificar as diferenças entre os clusters 1, 2, 3 e 4 visualizando os arquivos de saída: clusters confs\_1.xyz, clusters\_confs\_2.xyz, clusters\_confs\_3. xyz e clusters confs<sup>4</sup>.xyz. Analisando os 4 clusters podemos identificar efetivamente 2 conformações diferentes que estão mostradas na Figura 9.

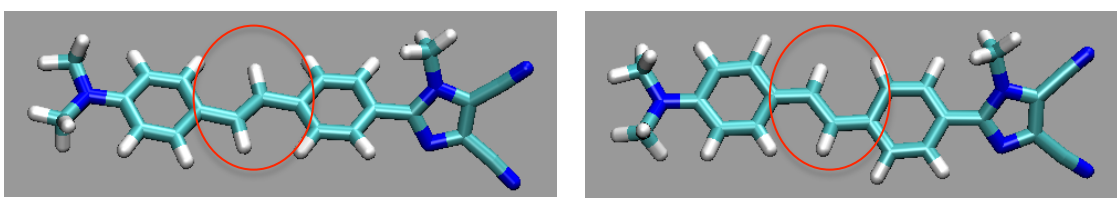

*Figura 9: Ilustração das duas configurações diferentes amostradas. Esquerda: mesma conformação da geometria otimizada com o grupo CH3 do imidazol para o mesmo lado do primeiro CH após o anel aromático (forma-cis). Direita: o grupo CH3 do imidazol está do lado oposto do primeiro CH após o anel aromático (forma-trans).*

# **VI. Análise do potencial torcional do campo de força clássico**

# **VII. Realizando a simulação da molécula flexível em solução**